## **Suppliers**

Suppliers are used to track purchases and credits along with several other functions.

*Adding a New Supplier*

- 1. Select *Supplier***,** *Information* (Alt + S, I) from the main drop-down menu.
- 2. Click **<New>**. (Alt + N)
- 3. Enter the supplier's information.
- 4. Click **<Save>**. (Alt + S)

#### *Editing an Existing Supplier*

- 1. Select *Supplier*, *Information*  $(Alt + S, I)$  from the main drop-down menu.
- 2. Select the supplier you want to edit.
- 3. Click  $\langle$  **Open**>.  $(Alt + O)$
- 4. Edit the supplier's information.
- 5. Click  $\le$ **Save**>.  $(Alt + S)$

### IAP Interface (Internet AutoParts)

The IAP interface allows you price and order parts from suppliers who are integrated with IAP and transfer the data directly to *RepairWriter*.

- [Setup](https://repairwriter.com/help/help.html#setup)
- [Adding Part\(s\) from IAP to a Work Order \(Part 1\)](https://repairwriter.com/help/help.html#transfer)
- [Ordering Part\(s\) that have been Added \(Part 2\)](https://repairwriter.com/help/help.html#order)
- [Adding Labor Item\(s\) from IAP to a Work Order](https://repairwriter.com/help/help.html#labor)
- [Ordering Part\(s\) for Inventory from IAP](https://repairwriter.com/help/help.html#stock)
- [IAP Order Responses](https://repairwriter.com/help/help.html#response)

#### *Setup*

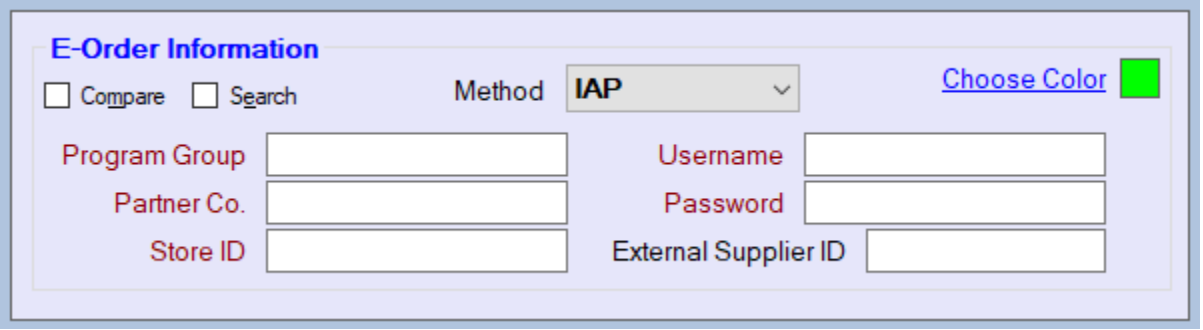

- 1. Open a supplier who integrates with IAP.
- 2. Select *IAP* from the *Method* drop-down under E-Order Information.
- 3. Enter the IAP *Program Group*, *Partner Company*, *Store ID*, *Username* and *Password* supplied by the supplier.
- 4. Click **<Save>**.

#### *Adding Part(s) from IAP to a Work Order (Step 1)*

- **Back**: Navigates to the previous window of the browser.
- 1. Open the *Parts* section of the selected work order.
- 2. Click **<E-Order>**.
- 3. Select the supplier if prompted & click **<Select>**. (Alt + S)
- 4. Navigate through the IAP interface to the parts.

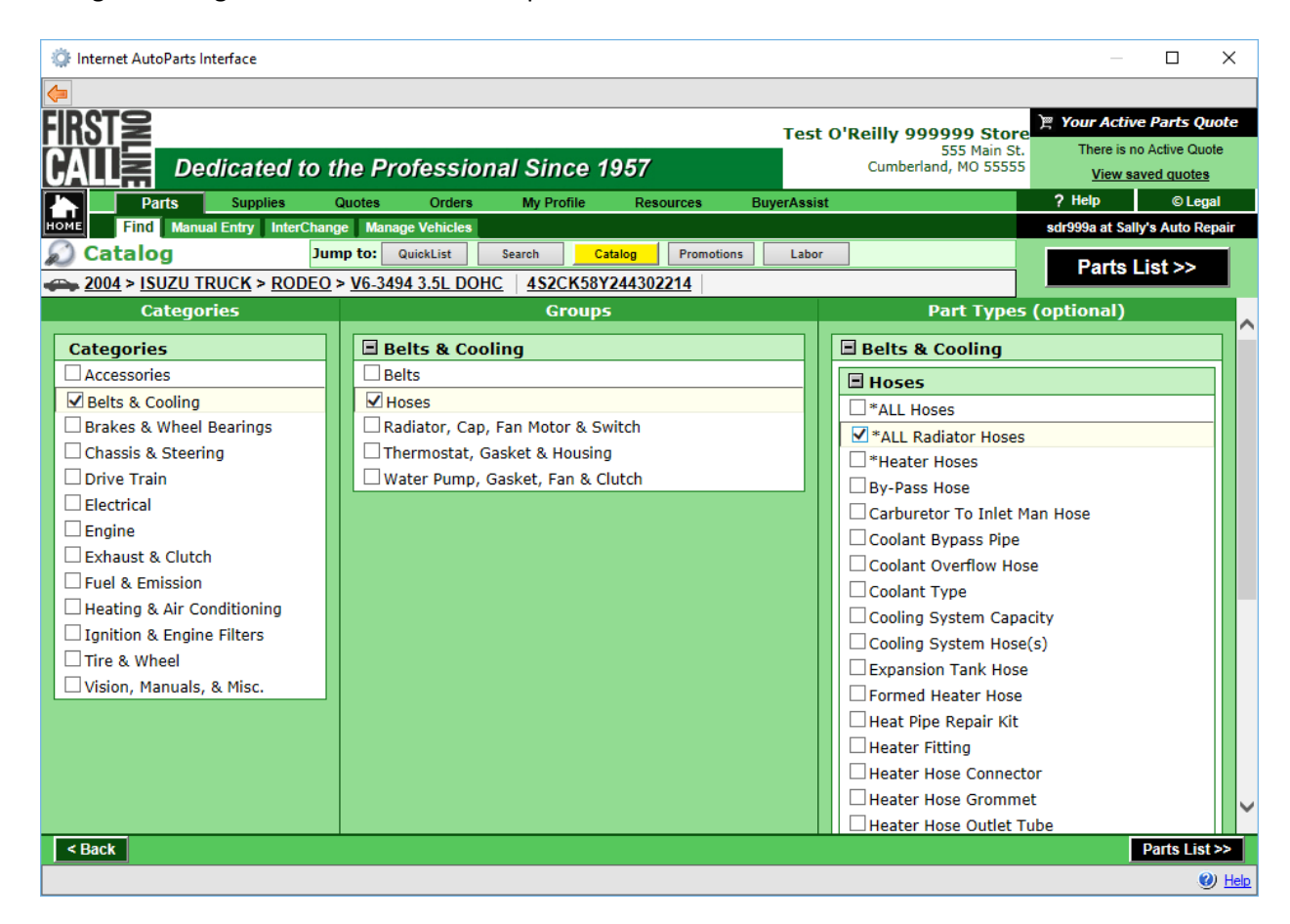

5. Select the part(s) you want to transfer and press **<Add to Quote>**.

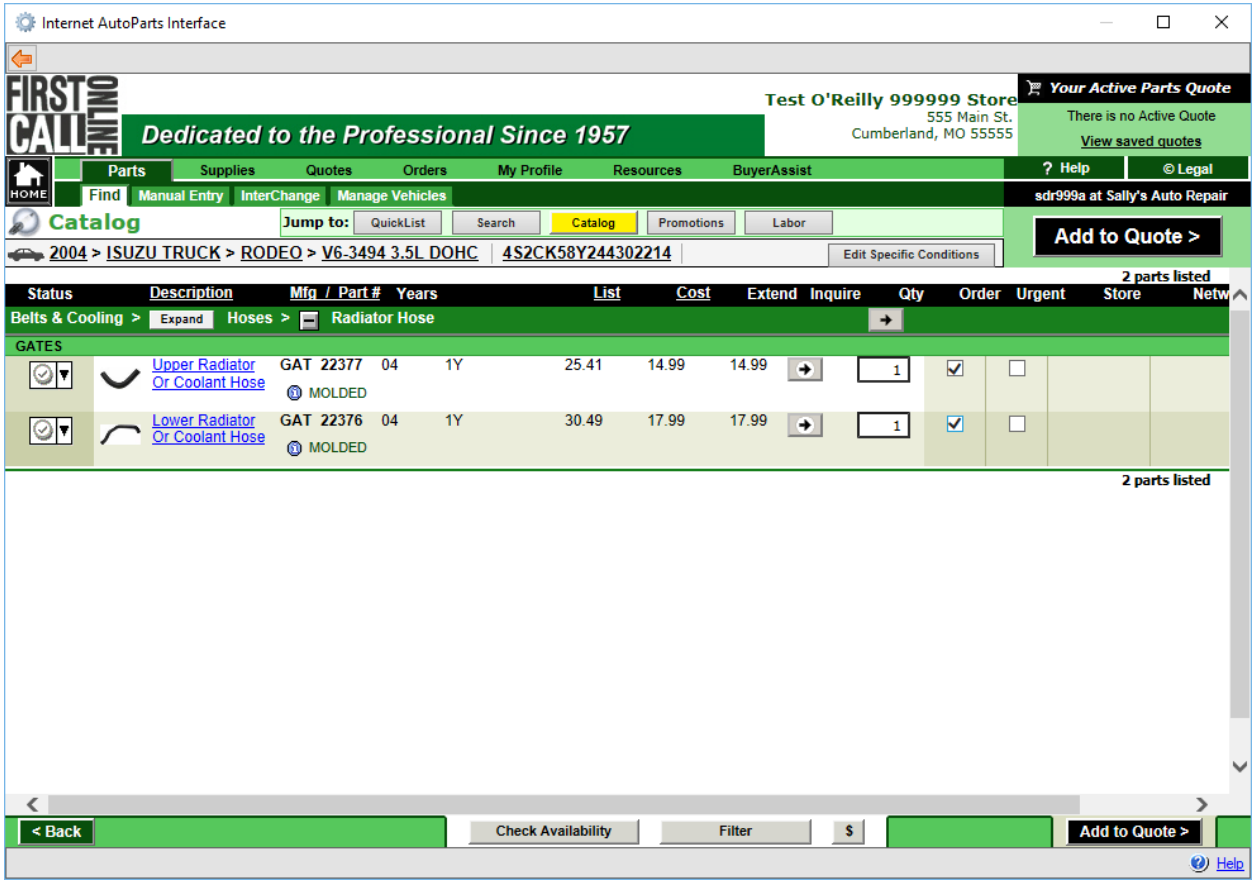

6. Click **<Transfer Quote>** to add the part(s) to the work order.

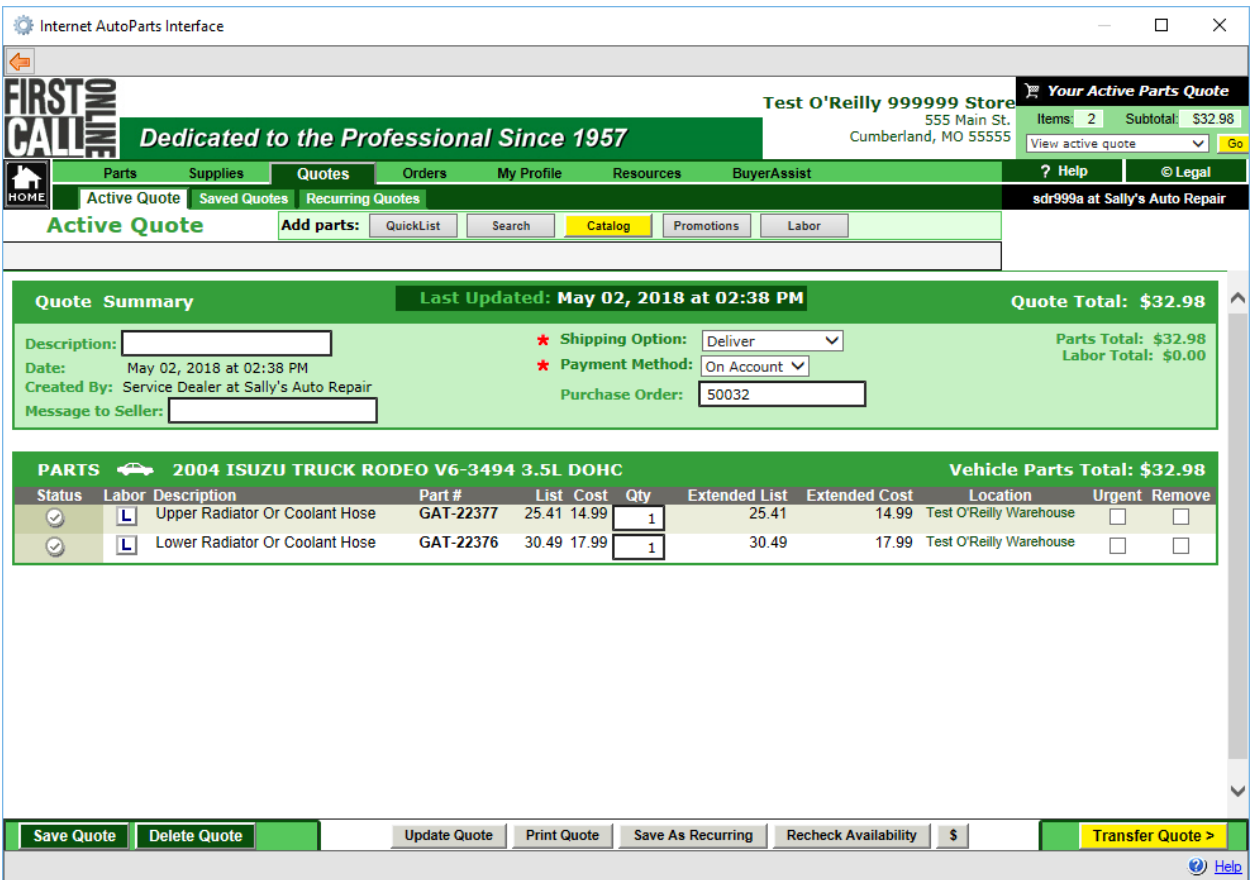

7. Select your options and click **<Okay>**. (Alt + O) Note: You can order the parts *On the Fly* if you select *Order*.

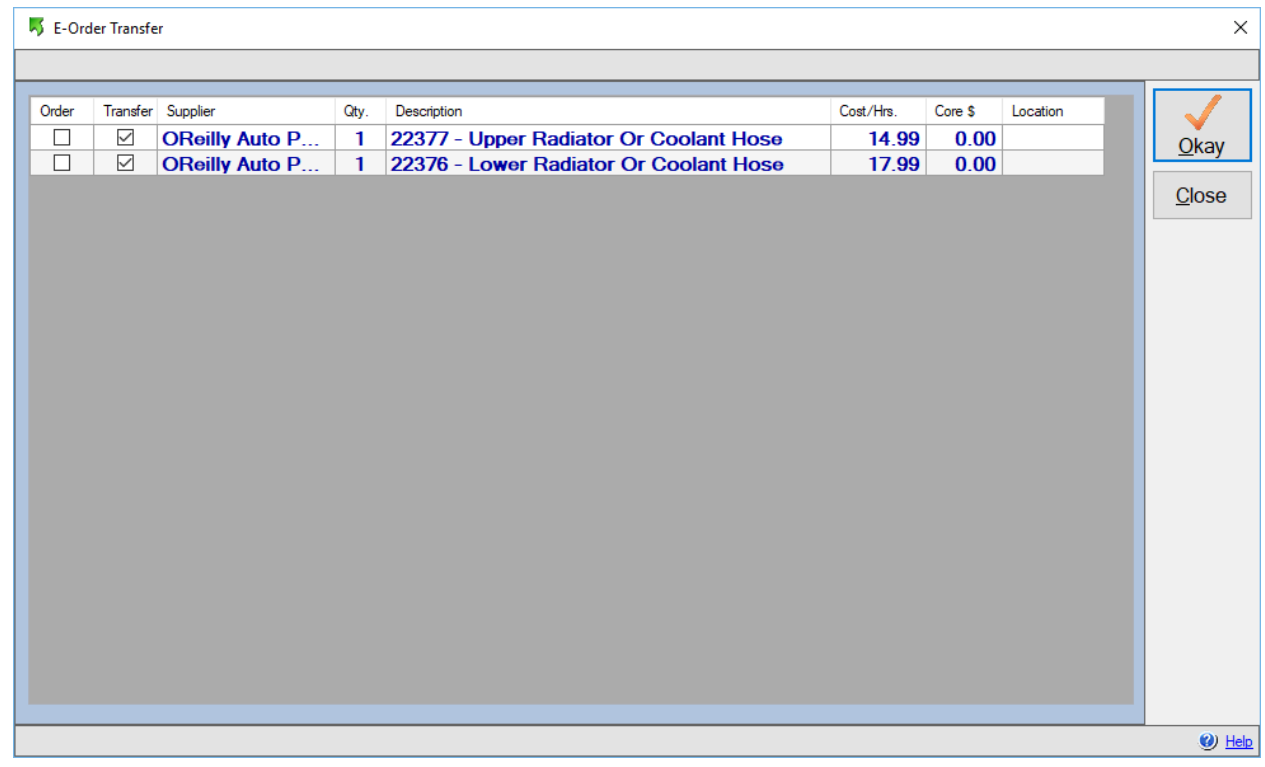

#### *Ordering Part(s) that has been Added (Step 2)*

- 1. Select one of the parts that were added from the IAP interface.
- 2. Change the status to *Order*.

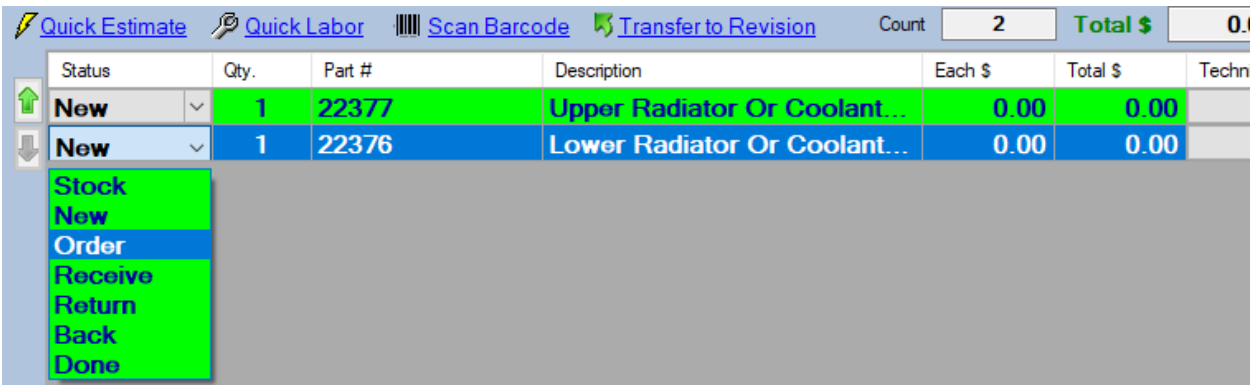

- 3. Click **<Order>** if prompted. (Alt + O)
- 4. If you have multiple parts brought over from IAP, select the parts you want to order and press **<Order>**. (Alt + O)

[Back to Top](https://repairwriter.com/help/help.html#top)

#### *Adding Labor Item(s) from IAP to a Work Order*

- **Back**: Navigates to the previous window of the browser.
- 1. Open the *Parts* section of the selected work order.
- 2. Click **<E-Order>**.
- 3. Select the supplier if prompted & click **<Select>**. (Alt + S)
- 4. Click **<Labor>**.
- 5. Navigate through the IAP interface to the labors and press **<Next>**.

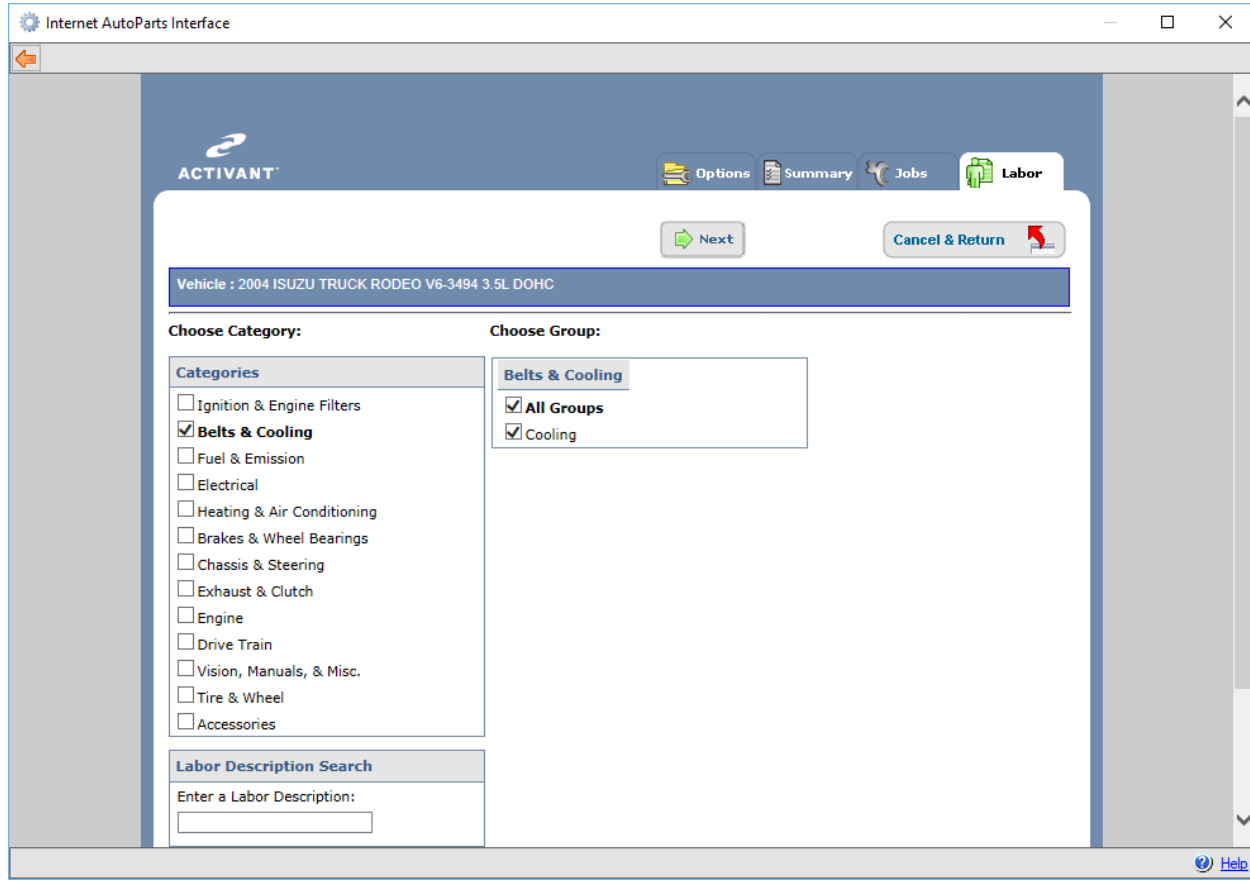

6. Select the labor(s) you want to transfer and press **<Post & Return to Quote>**.

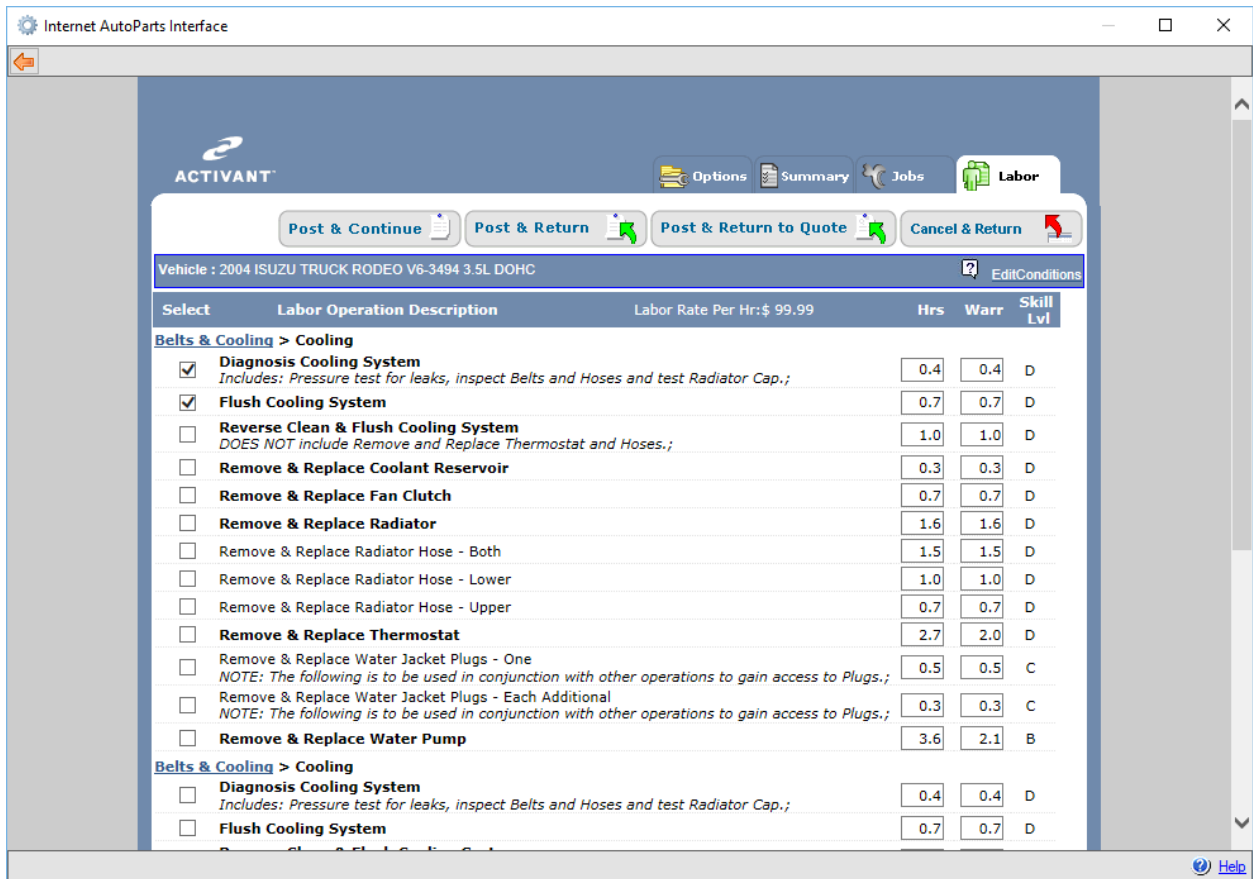

7. Click **<Transfer Quote>** (Alt + T) to add the labor(s) to the work order.

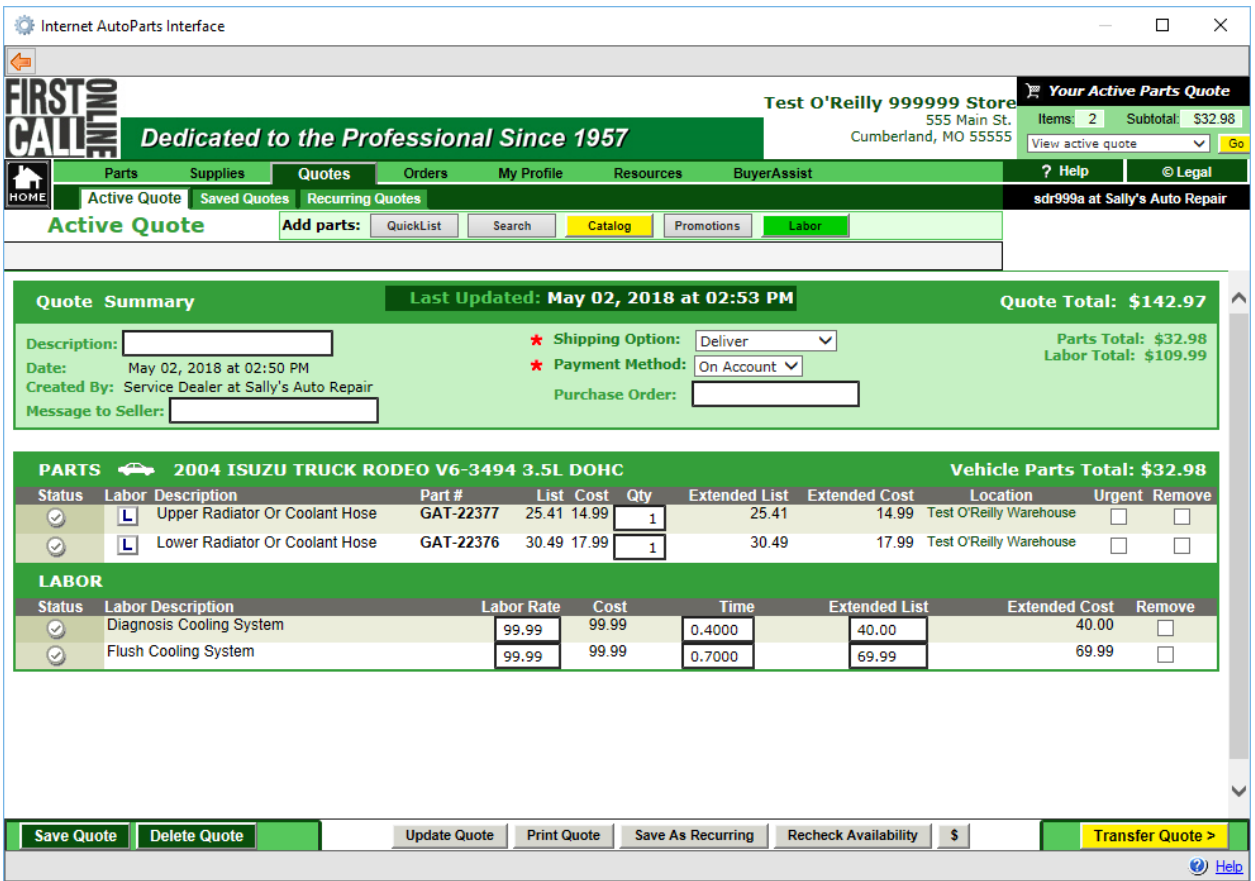

8. Select your options and click **<Okay>**. (Alt + O) Note: You can order the parts *On the Fly* if you select *Order*.

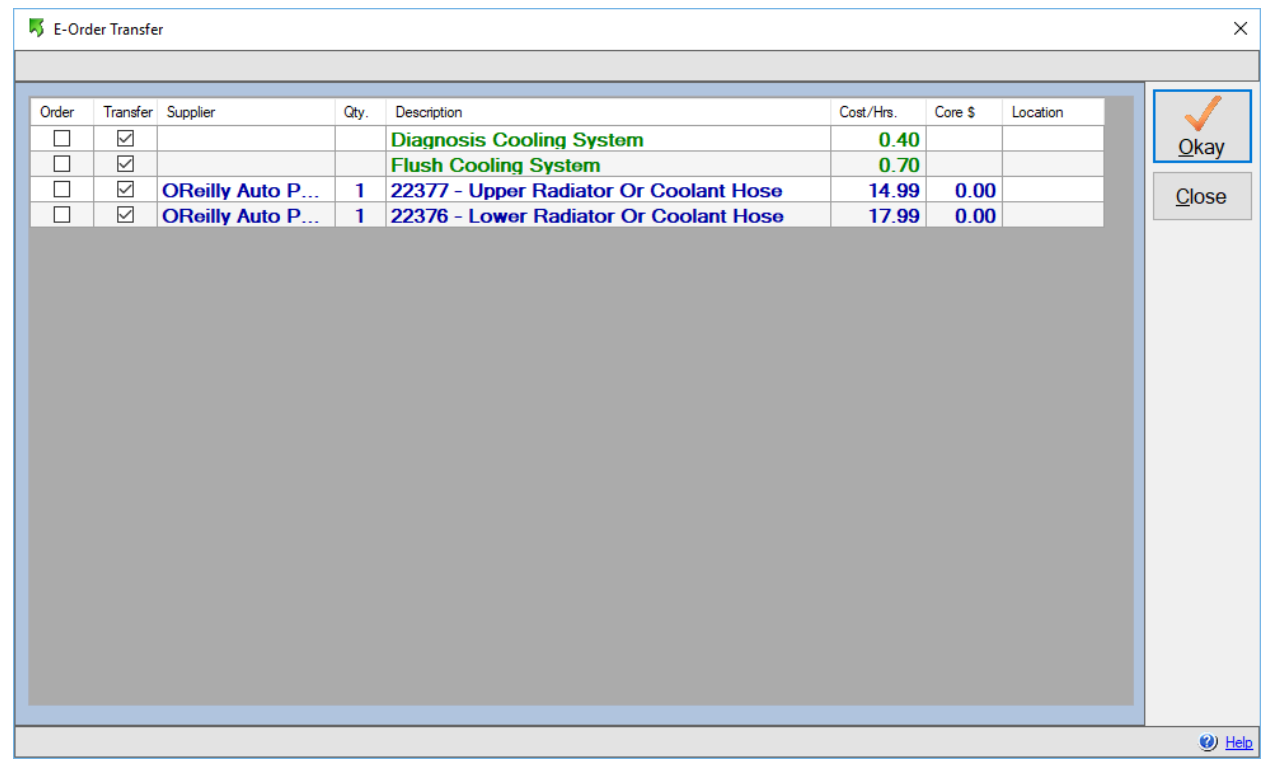

*Ordering Part(s) for Inventory from IAP*

- **Back**: Navigates to the previous window of the browser.
- 1. Click **<Internet Order>** from the *Purchase Order*, or *Items on Order* window.
- 2. Select the supplier if prompted & click **<Select>**. (Alt + S)
- 3. Select a vehicle from the IAP interface.

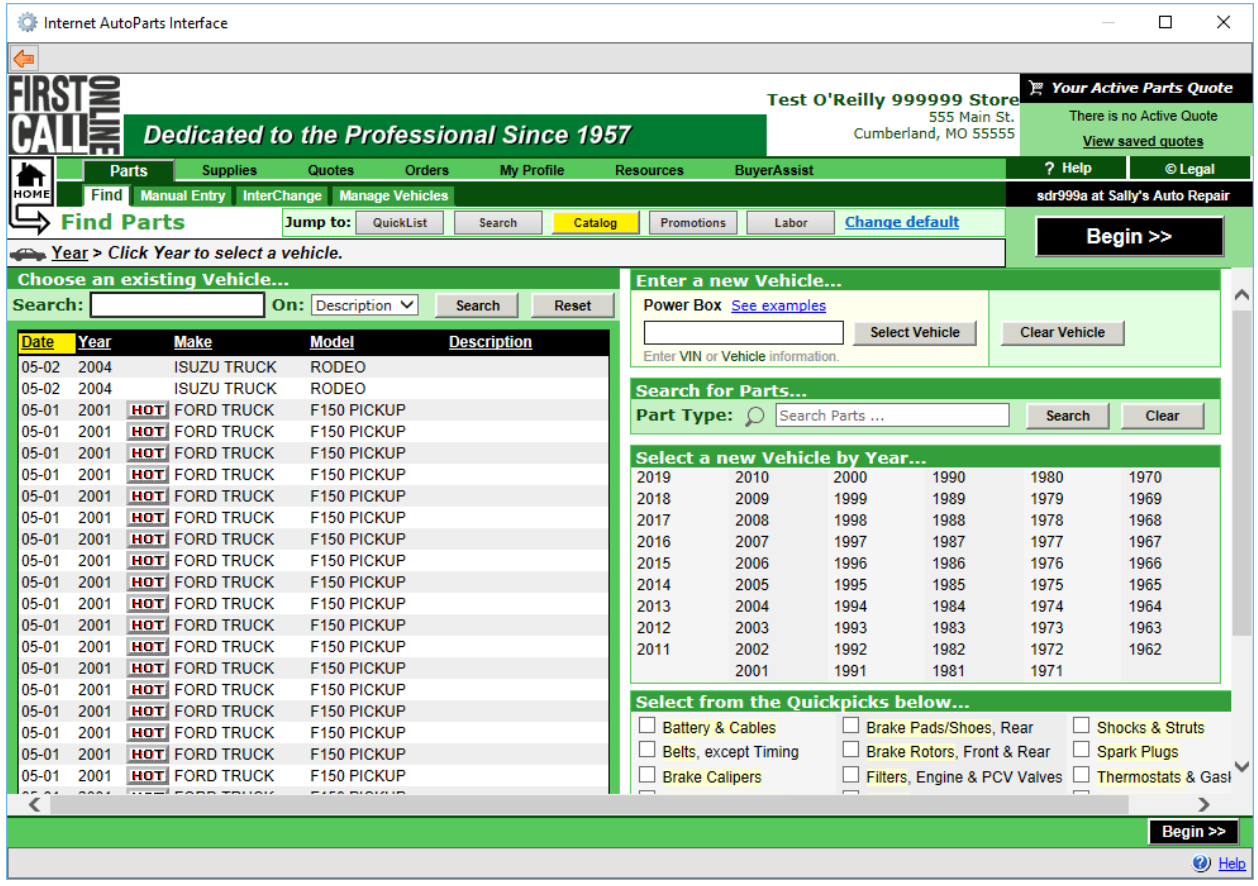

4. Navigate through the IAP interface to the parts.

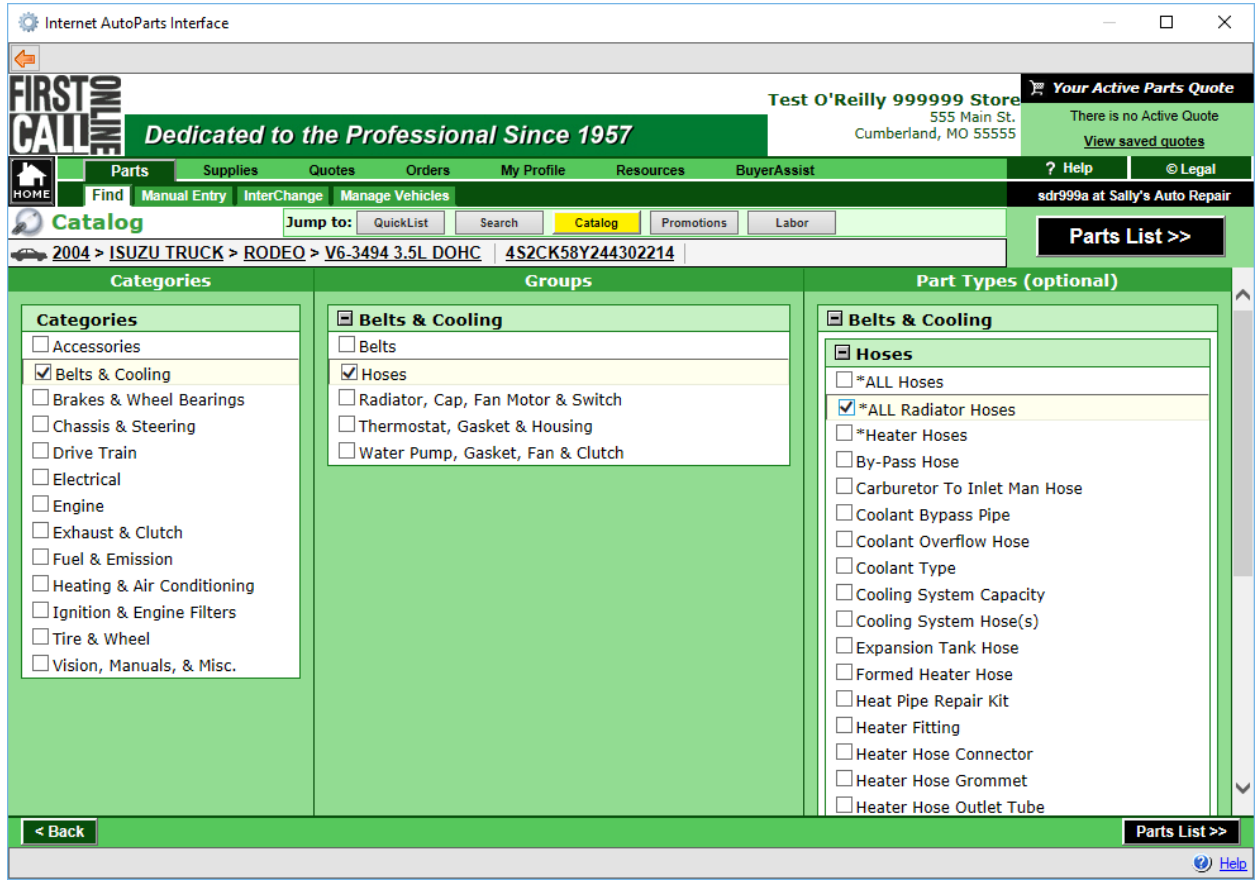

5. Select the part(s) you want to order and press **<Add to Quote>**.

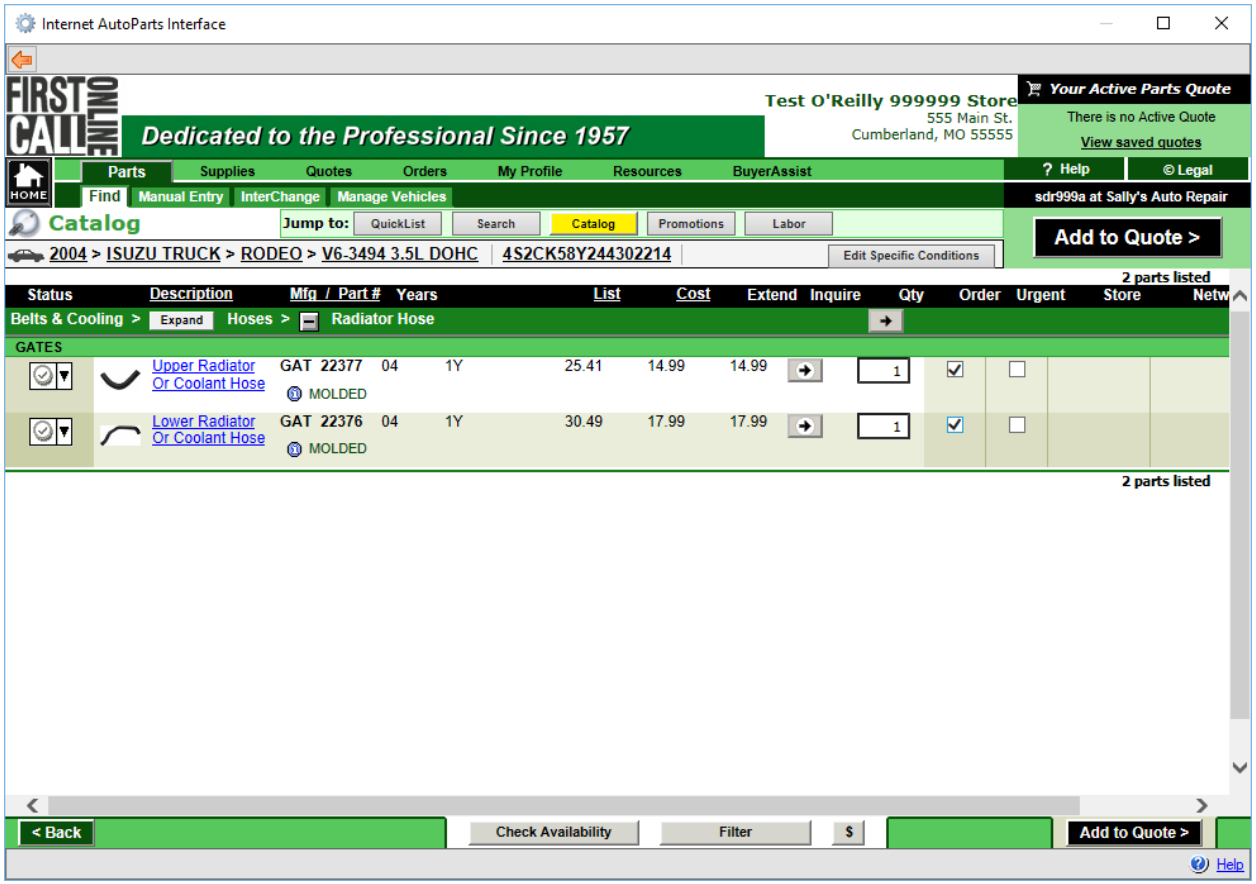

6. Click **<Send Order>** (Alt + O) to order the part(s).

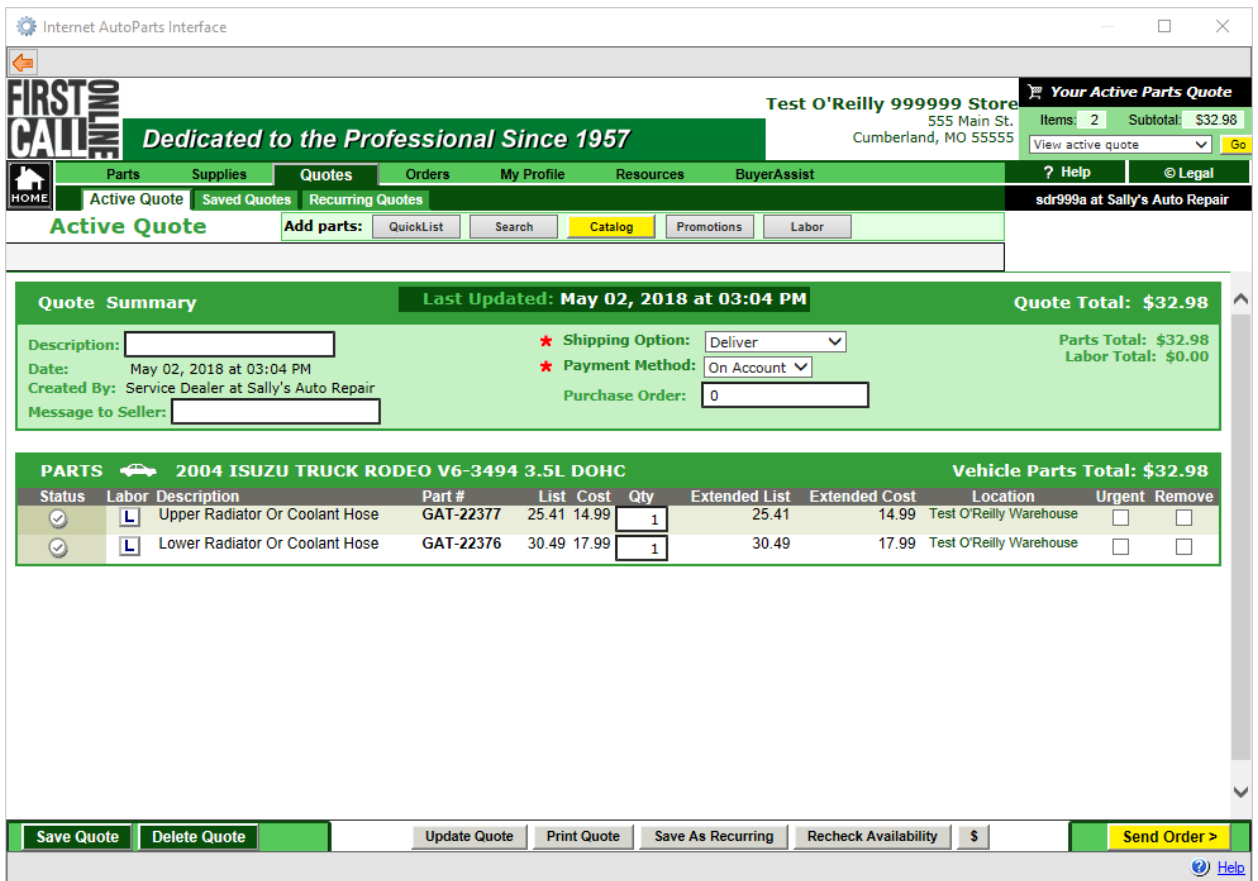

## *IAP Order Responses*

• **Success**

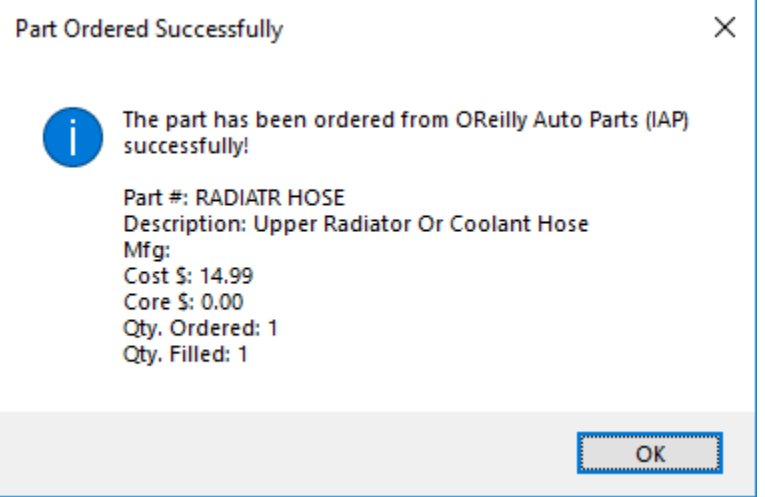

# • **Not Fulfilled Completely**

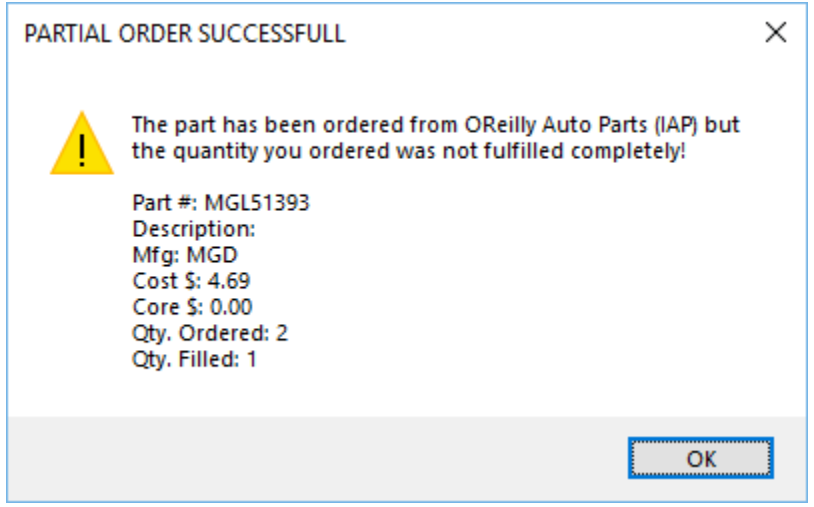

• **Not Fulfilled**

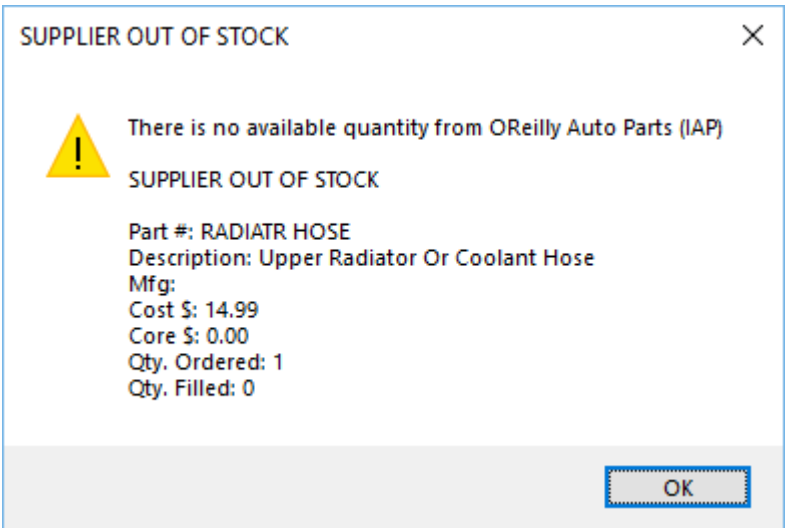

## [Back to Top](https://repairwriter.com/help/help.html#top)

**See Also**: [IAP Interface](https://repairwriter.com/help/help.html)